# Oracle® Cloud Using the Google Gmail Adapter with Oracle Integration Generation 2

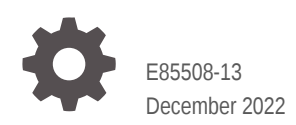

ORACLE

Oracle Cloud Using the Google Gmail Adapter with Oracle Integration Generation 2,

E85508-13

Copyright © 2017, 2022, Oracle and/or its affiliates.

Primary Author: Oracle Corporation

This software and related documentation are provided under a license agreement containing restrictions on use and disclosure and are protected by intellectual property laws. Except as expressly permitted in your license agreement or allowed by law, you may not use, copy, reproduce, translate, broadcast, modify, license, transmit, distribute, exhibit, perform, publish, or display any part, in any form, or by any means. Reverse engineering, disassembly, or decompilation of this software, unless required by law for interoperability, is prohibited.

The information contained herein is subject to change without notice and is not warranted to be error-free. If you find any errors, please report them to us in writing.

If this is software, software documentation, data (as defined in the Federal Acquisition Regulation), or related documentation that is delivered to the U.S. Government or anyone licensing it on behalf of the U.S. Government, then the following notice is applicable:

U.S. GOVERNMENT END USERS: Oracle programs (including any operating system, integrated software, any programs embedded, installed, or activated on delivered hardware, and modifications of such programs) and Oracle computer documentation or other Oracle data delivered to or accessed by U.S. Government end users are "commercial computer software," "commercial computer software documentation," or "limited rights data" pursuant to the applicable Federal Acquisition Regulation and agency-specific supplemental regulations. As such, the use, reproduction, duplication, release, display, disclosure, modification, preparation of derivative works, and/or adaptation of i) Oracle programs (including any operating system, integrated software, any programs embedded, installed, or activated on delivered hardware, and modifications of such programs), ii) Oracle computer documentation and/or iii) other Oracle data, is subject to the rights and limitations specified in the license contained in the applicable contract. The terms governing the U.S. Government's use of Oracle cloud services are defined by the applicable contract for such services. No other rights are granted to the U.S. Government.

This software or hardware is developed for general use in a variety of information management applications. It is not developed or intended for use in any inherently dangerous applications, including applications that may create a risk of personal injury. If you use this software or hardware in dangerous applications, then you shall be responsible to take all appropriate fail-safe, backup, redundancy, and other measures to ensure its safe use. Oracle Corporation and its affiliates disclaim any liability for any damages caused by use of this software or hardware in dangerous applications.

Oracle®, Java, and MySQL are registered trademarks of Oracle and/or its affiliates. Other names may be trademarks of their respective owners.

Intel and Intel Inside are trademarks or registered trademarks of Intel Corporation. All SPARC trademarks are used under license and are trademarks or registered trademarks of SPARC International, Inc. AMD, Epyc, and the AMD logo are trademarks or registered trademarks of Advanced Micro Devices. UNIX is a registered trademark of The Open Group.

This software or hardware and documentation may provide access to or information about content, products, and services from third parties. Oracle Corporation and its affiliates are not responsible for and expressly disclaim all warranties of any kind with respect to third-party content, products, and services unless otherwise set forth in an applicable agreement between you and Oracle. Oracle Corporation and its affiliates will not be responsible for any loss, costs, or damages incurred due to your access to or use of third-party content, products, or services, except as set forth in an applicable agreement between you and Oracle.

# **Contents**

#### [Preface](#page-4-0)

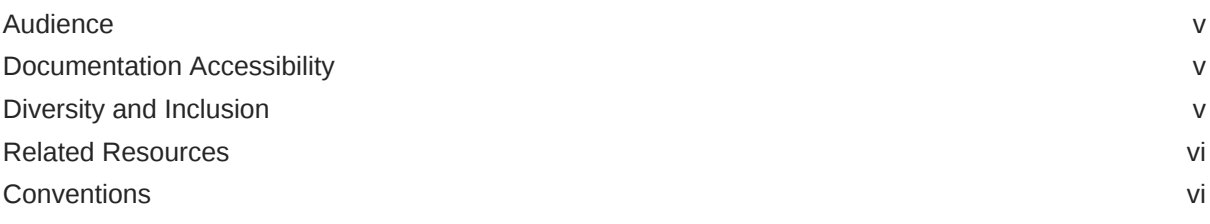

### 1 [Understand the Google Gmail Adapter](#page-6-0)

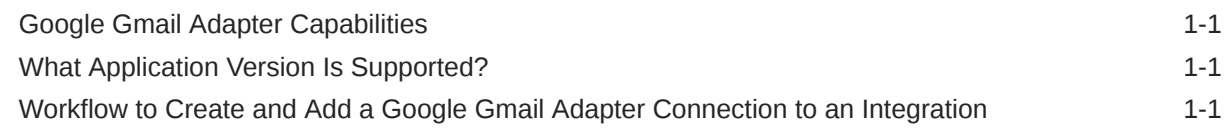

### 2 [Create a Google Gmail Adapter Connection](#page-8-0)

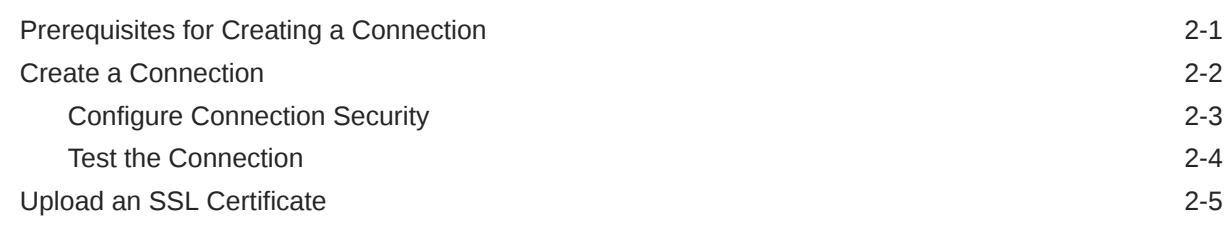

### 3 [Add the Google Gmail Adapter Connection to an Integration](#page-15-0)

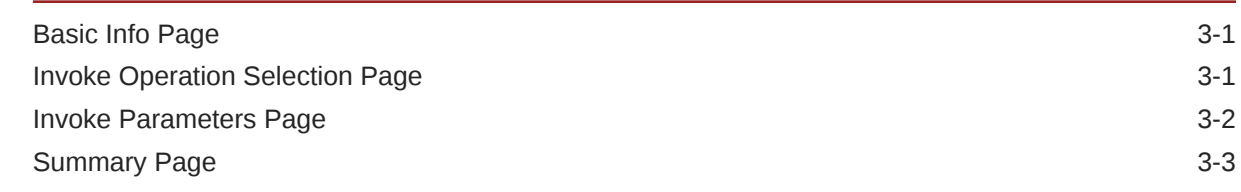

### 4 [Troubleshoot the Google Gmail Adapter](#page-18-0)

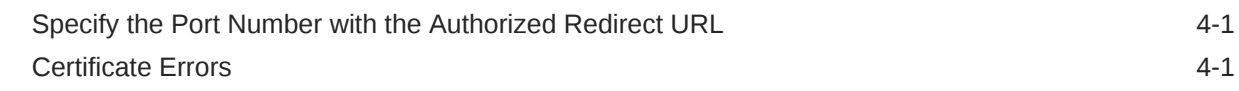

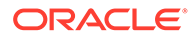

[Send Message Operation Failure 4-2](#page-19-0)

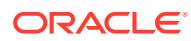

## <span id="page-4-0"></span>Preface

This guide describes how to configure this adapter as a connection in an integration in Oracle Integration.

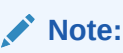

The use of this adapter may differ depending on the features you have, or whether your instance was provisioned using Standard or Enterprise edition. These differences are noted throughout this guide.

#### **Topics:**

- **Audience**
- Documentation Accessibility
- Diversity and Inclusion
- [Related Resources](#page-5-0)
- **[Conventions](#page-5-0)**

### Audience

This guide is intended for developers who want to use this adapter in integrations in Oracle Integration.

### Documentation Accessibility

For information about Oracle's commitment to accessibility, visit the Oracle Accessibility Program website at <http://www.oracle.com/pls/topic/lookup?ctx=acc&id=docacc>.

#### **Access to Oracle Support**

Oracle customers that have purchased support have access to electronic support through My Oracle Support. For information, visit [http://www.oracle.com/pls/topic/lookup?](http://www.oracle.com/pls/topic/lookup?ctx=acc&id=info) [ctx=acc&id=info](http://www.oracle.com/pls/topic/lookup?ctx=acc&id=info) or visit <http://www.oracle.com/pls/topic/lookup?ctx=acc&id=trs> if you are hearing impaired.

### Diversity and Inclusion

Oracle is fully committed to diversity and inclusion. Oracle respects and values having a diverse workforce that increases thought leadership and innovation. As part of our initiative to build a more inclusive culture that positively impacts our employees, customers, and

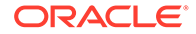

<span id="page-5-0"></span>partners, we are working to remove insensitive terms from our products and documentation. We are also mindful of the necessity to maintain compatibility with our customers' existing technologies and the need to ensure continuity of service as Oracle's offerings and industry standards evolve. Because of these technical constraints, our effort to remove insensitive terms is ongoing and will take time and external cooperation.

### Related Resources

See these Oracle resources:

• Oracle Cloud

<http://cloud.oracle.com>

- *[Using Integrations in Oracle Integration Generation 2](https://www.oracle.com/pls/topic/lookup?ctx=oic&id=ICSUG-GUID-1A01B559-8A46-4D9E-8313-E5400C3A0C9B)*
- *[Using the Oracle Mapper with Oracle Integration Generation 2](https://www.oracle.com/pls/topic/lookup?ctx=oic&id=OCMAP-GUID-C8ED0D16-0602-4EC9-B68B-54A911C23DF3)*

### **Conventions**

The following text conventions are used in this document:

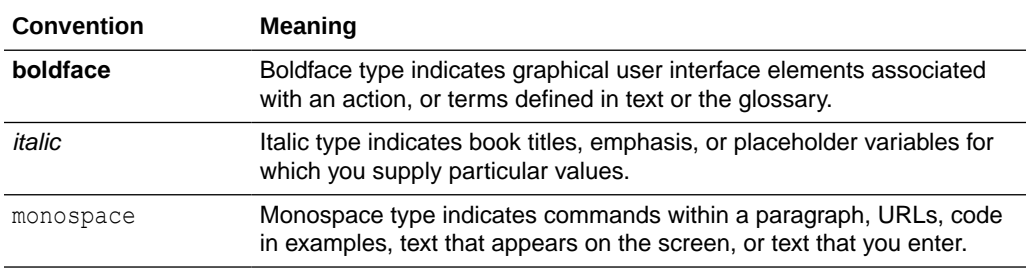

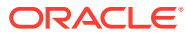

# <span id="page-6-0"></span>1 Understand the Google Gmail Adapter

Review the following conceptual topics to learn about the Google Gmail Adapter and how to use it as a connection in integrations in Oracle Integration. A typical workflow of adapter and integration tasks is also provided.

#### **Topics:**

- Google Gmail Adapter Capabilities
- What Application Version Is Supported?
- Workflow to Create and Add a Google Gmail Adapter Connection to an Integration

#### **Note:**

There are overall service limits for Oracle Integration. A service limit is the quota or allowance set on a resource. See Service Limits.

### Google Gmail Adapter Capabilities

The Google Gmail Adapter enables you to create an integration with a Google Gmail application.

Google Gmail is a free email service provided by Google. Users can access Google Gmail as secure web mail and also through the Post Office Protocol version 3 (POP3) or Internet Message Access Protocol version 4 (IMAP4) protocols.

The Google Gmail Adapter is one of many predefined adapters included with Oracle Integration. You can configure the Google Gmail Adapter as a connection in an integration in Oracle Integration.

### What Application Version Is Supported?

For information about which application version is supported by this adapter, see the Connectivity Certification Matrix.

See [Connectivity Certification Matrix.](https://docs.oracle.com/en/cloud/paas/integration-cloud/certification-matrix/adaptercertificationmatrix.pdf)

## Workflow to Create and Add a Google Gmail Adapter Connection to an Integration

You follow a very simple workflow to create a connection with an adapter and include the connection in an integration in Oracle Integration.

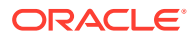

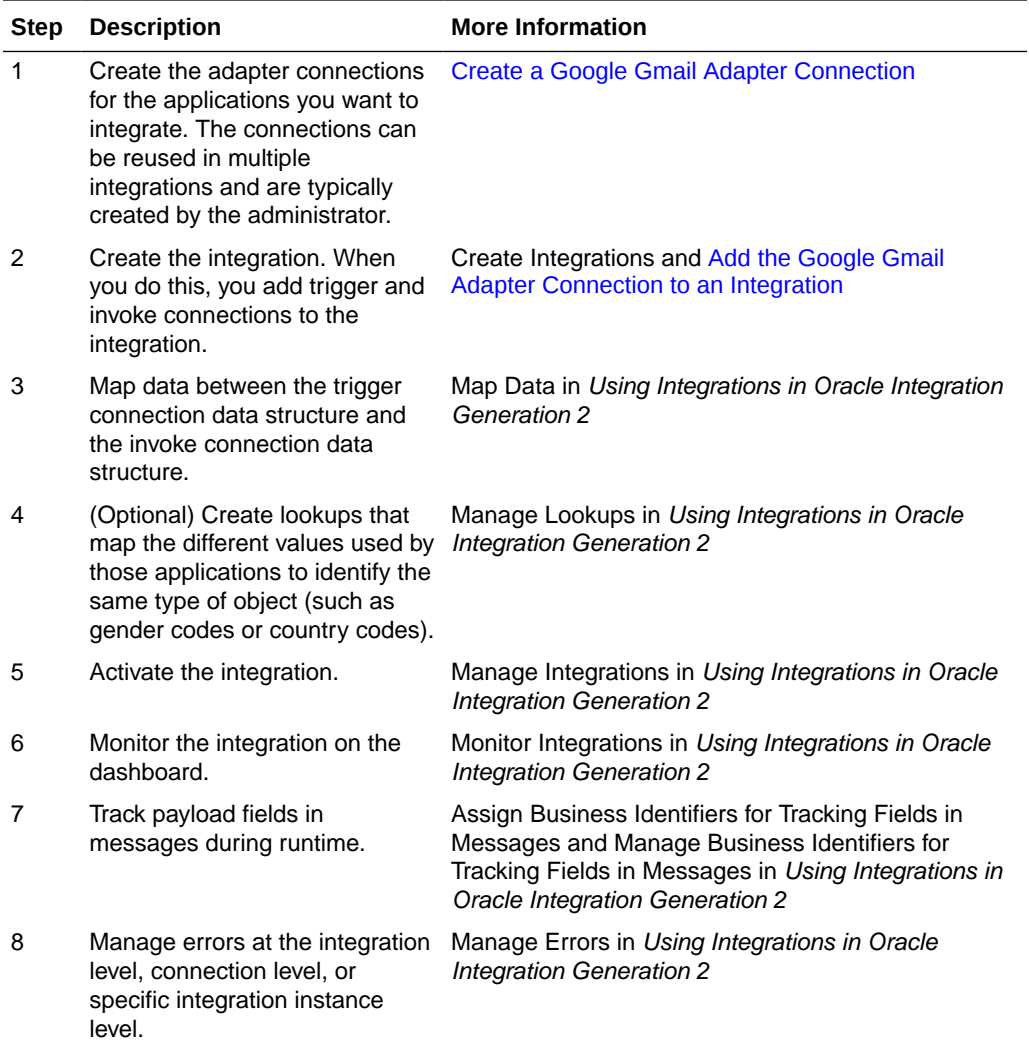

# <span id="page-8-0"></span>2 Create a Google Gmail Adapter Connection

A connection is based on an adapter. You define connections to the specific cloud applications that you want to integrate.

#### **Topics:**

- Prerequisites for Creating a Connection
- [Create a Connection](#page-9-0)
- [Upload an SSL Certificate](#page-12-0)

## Prerequisites for Creating a Connection

To use the Google Gmail Adapter, you must first have access to the Google Gmail API for your integration. To access the Google Gmail API, you must create a Google project.

To create a Google Gmail project:

- **1.** Log in to your Google account and access the Google Gmail Developer Console at [https://console.developers.google.com.](https://console.developers.google.com/)
- **2.** In the **Title** bar of the Google Cloud Platform page, click the **Select a project** drop-down list.
- **3.** Select an existing project to use or create a new project.

#### **Note:**

If you create a new project, ensure that the project is selected from the dropdown list after saving the new project. You can view the project's dashboard only if you select the project.

**4.** Click **ENABLE APIS AND SERVICES**. Alternatively, click **Library** in the left navigation pane.

The API Library page opens.

- **5.** In the **Search** field, enter Gmail API, and then select **Gmail API** from the search results.
- **6.** In the Gmail API window, click **MANAGE**. Alternatively, for a new project, click **ENABLE**.
- **7.** In the left navigation pane, click **Credentials**.
- **8.** At the top of the Credentials window, click **CREATE CREDENTIALS**, and then choose **OAuth client ID**.
- **9.** If you created a new project in step 3, perform the following additional configurations. Otherwise, proceed to step [10](#page-9-0).
	- **a.** In the Create OAuth client ID window, click **CONFIGURE CONSENT SCREEN**.
	- **b.** In the OAuth consent screen window, select **External** as the user type, and click **CREATE**.

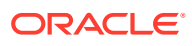

- <span id="page-9-0"></span>**c.** In the App information window, enter the necessary information in the required fields, then click **SAVE AND CONTINUE**.
- **d.** Go back to the Credentials window.
- **e.** Click **Credentials** in the left navigation pane.
- **10.** In the **Application type** field, select **Web Application** from the drop-down list.
- **11.** Enter a name for the OAuth Client ID in the **Name** field.
- **12.** Scroll to the **Authorized redirect URIs** section, and click **ADD URI**.
- **13.** Enter the following URL in the **URIs** field.

https://*OIC\_HOST*:*OIC\_SSL\_PORT*/icsapis/agent/oauth/callback

#### Where:

- *OIC\_HOST* is the Oracle Integration host name.
- *OIC\_SSL\_PORT* is the Oracle Integration SSL port.
- **14.** Click **Create**.

You receive a confirmation message that the OAuth Client has been created.

- **15.** In the resulting dialog, copy the **Client ID** and **Client Secret**. Note the client ID and secret values because you'll need these values when configuring the Gmail connection on the Connections page.
- **16.** Click **OK**.
- **17.** Return to the Credentials window. The OAuth 2.0 client ID that you created is listed under the **OAuth 2.0 Client IDs** section.

#### **Note:**

Before creating a Gmail connection, you must upload the trusted Google Gmail public certificate to Oracle Integration. The trusted Google Gmail public certificate can be downloaded from [https://gmail.com](https://gmail.com/). Rename the GoogleCertificate.txt file extension to .cer. See [Certificate Errors](#page-18-0) to obtain the trusted certificate from Google and [Upload an SSL Certificate](#page-12-0) to upload the certificate.

### Create a Connection

Before you can build an integration, you have to create the connections to the applications with which you want to share data.

To create a connection in Oracle Integration:

- **1.** In the left navigation pane, click **Home** > **Integrations** > **Connections**.
- **2.** Click **Create**.

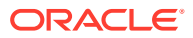

#### <span id="page-10-0"></span>**Note:**

You can also create a connection in the integration canvas of:

- An orchestrated integration (See Define Inbound Triggers and Outbound Invokes.)
- A basic routing integration (See Add a Trigger (Source) Connection.)
- **3.** In the Create Connection Select Adapter dialog, select the adapter to use for this connection. To find the adapter, scroll through the list, or enter a partial or full name in the **Search** field and click

Q

**Search**.

- **4.** In the Create Connection dialog, enter the information that describes this connection.
	- **a.** Enter a meaningful name to help others find your connection when they begin to create their own integrations. The name you enter is automatically added in capital letters to the **Identifier** field. If you modify the identifier name, don't include blank spaces (for example, SALES OPPORTUNITY).
	- **b.** Enter optional keywords (tags). You can search on the connection keywords on the Connections page.
	- **c.** Select the role (direction) in which to use this connection (trigger, invoke, or both). Only the roles supported by the adapter are displayed for selection. When you select a role, only the connection properties and security policies appropriate to that role are displayed on the Connections page. If you select an adapter that supports both invoke and trigger, but select only one of those roles, you'll get an error when you try to drag the adapter into the section you didn't select. For example, let's say you configure a connection for the Oracle Service Cloud (RightNow) Adapter as only an **invoke**. Dragging the adapter to a **trigger** section in the integration produces an error.
	- **d.** Enter an optional description of the connection.
- **5.** Click **Create**.

Your connection is created. You're now ready to configure the connection details, such as connection properties, security policies, connection login credentials, and (for certain connections) agent group.

### Configure Connection Security

Configure security for your Google Gmail connection by selecting the security policy and specifying the client ID and client secret. The security policy grants you authorization access to the resources of the Google Gmail application. When your Google Gmail connection requests access to the resources stored on the resource server, your connection is authenticated by sending the client ID and the client secret to the authorization server.

- **1.** Go to the **Security** section.
- **2.** In the **Security Policy** field, note that the **Google OAuth Authorization Code Credentials** security policy is displayed by default, and cannot be deselected.
- **3.** In the **Client ID** field, enter the client ID created after completing the steps in [Prerequisites for Creating a Connection](#page-8-0).

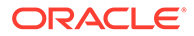

- <span id="page-11-0"></span>**4.** In the **Client Secret** field, enter the client secret created after completing the steps in [Prerequisites for Creating a Connection.](#page-8-0)
- **5.** In the **Scope** field, click to display a list of available scopes:
	- https://mail.google.com/
	- https://www.googleapis.com/auth/gmail.compose
	- https://www.googleapis.com/auth/gmail.metadata
	- https://www.googleapis.com/auth/gmail.labels
	- https://www.googleapis.com/auth/gmail.modify
	- https://www.googleapis.com/auth/gmail.readonly
	- https://www.googleapis.com/auth/gmail.send

See <https://developers.google.com/gmail/api/auth/scopes> or [https://](https://developers.google.com/identity/protocols/googlescopes) [developers.google.com/identity/protocols/googlescopes](https://developers.google.com/identity/protocols/googlescopes) for more details.

- **6.** Copy and paste the scopes to use, separated by blank spaces.
- **7.** Click **Provide Consent** to allow consent.

A dialog is displayed indicating that an OAuth request is being initiated from Oracle Integration to Google Gmail. If the redirect URL in the project in the developer console is correct, the consent screen is displayed. Otherwise. an error occurs indicating that there is a redirect URI mismatch. Once consent is given, a successful consent page is displayed.

### Test the Connection

Test your connection to ensure that it's configured successfully.

**1.** In the page title bar, click **Test**. What happens next depends on whether your adapter connection uses a Web Services Description Language (WSDL) file. Only some adapter connections use WSDLs.

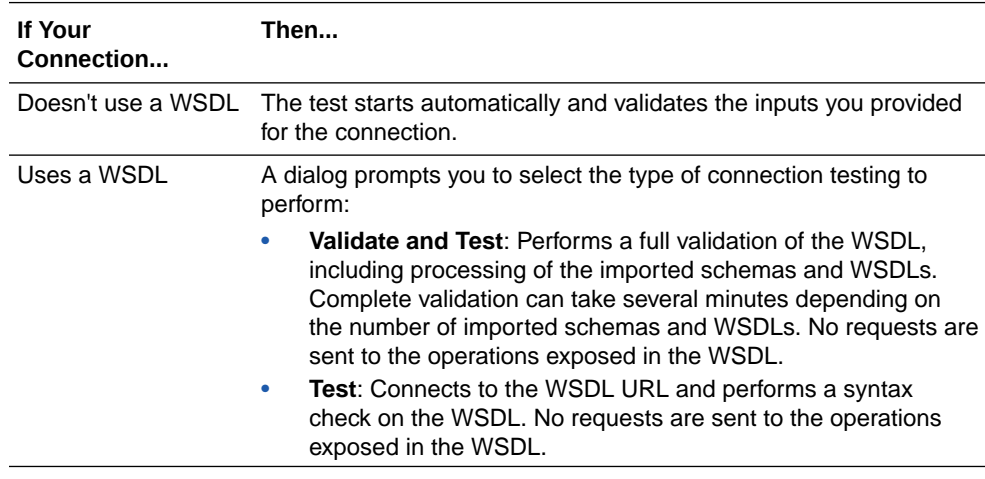

- **2.** Wait for a message about the results of the connection test.
	- If the test was successful, then the connection is configured properly.

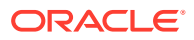

- If the test failed, then edit the configuration details you entered. Check for typos, verify URLs and credentials, and download the diagnostic logs for additional details. Continue to test until the connection is successful.
- **3.** When complete, click **Save**.

### <span id="page-12-0"></span>Upload an SSL Certificate

Certificates are used to validate outbound SSL connections. If you make an SSL connection in which the root certificate does not exist in Oracle Integration, an exception is thrown. In that case, you must upload the appropriate certificate. A certificate enables Oracle Integration to connect with external services. If the external endpoint requires a specific certificate, request the certificate and then upload it into Oracle Integration.

To upload an SSL certificate:

**1.** In the left navigation pane, click **Home** > **Settings** > **Certificates**. All certificates currently uploaded to the trust store are displayed in the Certificates dialog. The

Uì.

link enables you to filter by name, certificate expiration date, status, type, category, and installation method (user-installed or system-installed). Certificates installed by the system cannot be deleted.

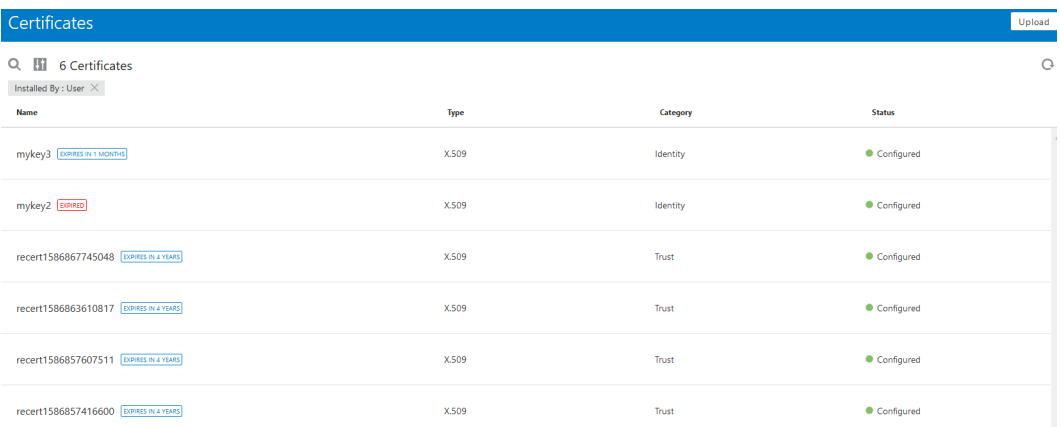

- **2.** Click **Upload** at the top of the page. The Upload Certificate dialog box is displayed.
- **3.** Enter an alias name and optional description.
- **4.** In the **Type** field, select the certificate type. Each certificate type enables Oracle Integration to connect with external services.
	- **X.509 (SSL transport)**
	- **SAML (Authentication & Authorization)**
	- **PGP (Encryption & Decryption)**

#### **X.509 (SSL transport)**

- **1.** Select a certificate category.
	- **a. Trust**: Use this option to upload a trust certificate.

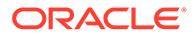

- **i.** Click **Browse**, then select the trust file (for example, .cer or .crt) to upload.
- **b. Identity**: Use this option to upload a certificate for two-way SSL communication.
	- **i.** Click **Browse**, then select the keystore file (.jks) to upload.
	- **ii.** Enter the comma-separated list of passwords corresponding to key aliases.

#### **Note:**

When an identity certificate file (JKS) contains more than one private key, all the private keys must have the same password. If the private keys are protected with different passwords, the private keys cannot be extracted from the keystore.

- **iii.** Enter the password of the keystore being imported.
- **c.** Click **Upload**.

#### **SAML (Authentication & Authorization)**

- **1.** Note that **Message Protection** is automatically selected as the only available certificate category and cannot be deselected. Use this option to upload a keystore certificate with SAML token support. Create, read, update, and delete (CRUD) operations are supported with this type of certificate.
- **2.** Click **Browse**, then select the certificate file (.cer or .crt) to upload.
- **3.** Click **Upload**.

#### **PGP (Encryption & Decryption)**

- **1.** Select a certificate category. Pretty Good Privacy (PGP) provides cryptographic privacy and authentication for communication. PGP is used for signing, encrypting, and decrypting files. You can select the private key to use for encryption or decryption when configuring the stage file action.
	- **a. Private**: Uses a private key of the target location to decrypt the file.
		- **i.** Click **Browse**, then select the PGP file to upload.
		- **ii.** Enter the PGP private key password.
	- **b. Public**: Uses a public key of the target location to encrypt the file.
		- **i.** Click **Browse**, then select the PGP file to upload.
		- **ii.** In the **ASCII-Armor Encryption Format** field, select **Yes** or **No**. **Yes** shows the format of the encrypted message in ASCII armor. ASCII armor is a binary-to-textual encoding converter. ASCII armor formats encrypted messaging in ASCII. This enables messages to be sent in a standard messaging format. This selection impacts the visibility of message content. **No** causes the message to be sent in binary format.
		- **iii.** From the **Cipher Algorithm** list, select the algorithm to use. Symmetrickey algorithms for cryptography use the same cryptographic keys for both encryption of plain text and decryption of cipher text.

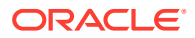

**c.** Click **Upload**.

# <span id="page-15-0"></span>3

# Add the Google Gmail Adapter Connection to an Integration

When you drag the Google Gmail Adapter into the invoke area of an integration, the Adapter Endpoint Configuration Wizard appears. This wizard guides you through configuration of Google Gmail Adapter endpoint properties.

These topics describe the wizard pages that guide you through configuration of the Google Gmail Adapter as an invoke in an integration. The Google Gmail Adapter cannot be used as a trigger in an integration.

#### **Topics:**

- **Basic Info Page**
- **Invoke Operation Selection Page**
- [Invoke Parameters Page](#page-16-0)
- **[Summary Page](#page-17-0)**

### Basic Info Page

You can enter a name and description on the Basic Info page of each adapter in your integration.

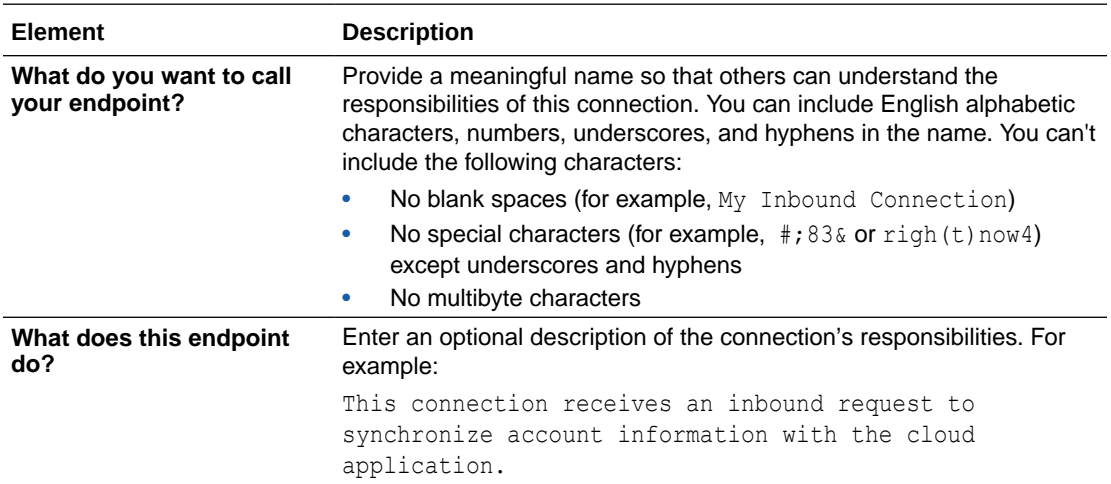

### Invoke Operation Selection Page

Select the Google Gmail API operation to perform.

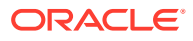

<span id="page-16-0"></span>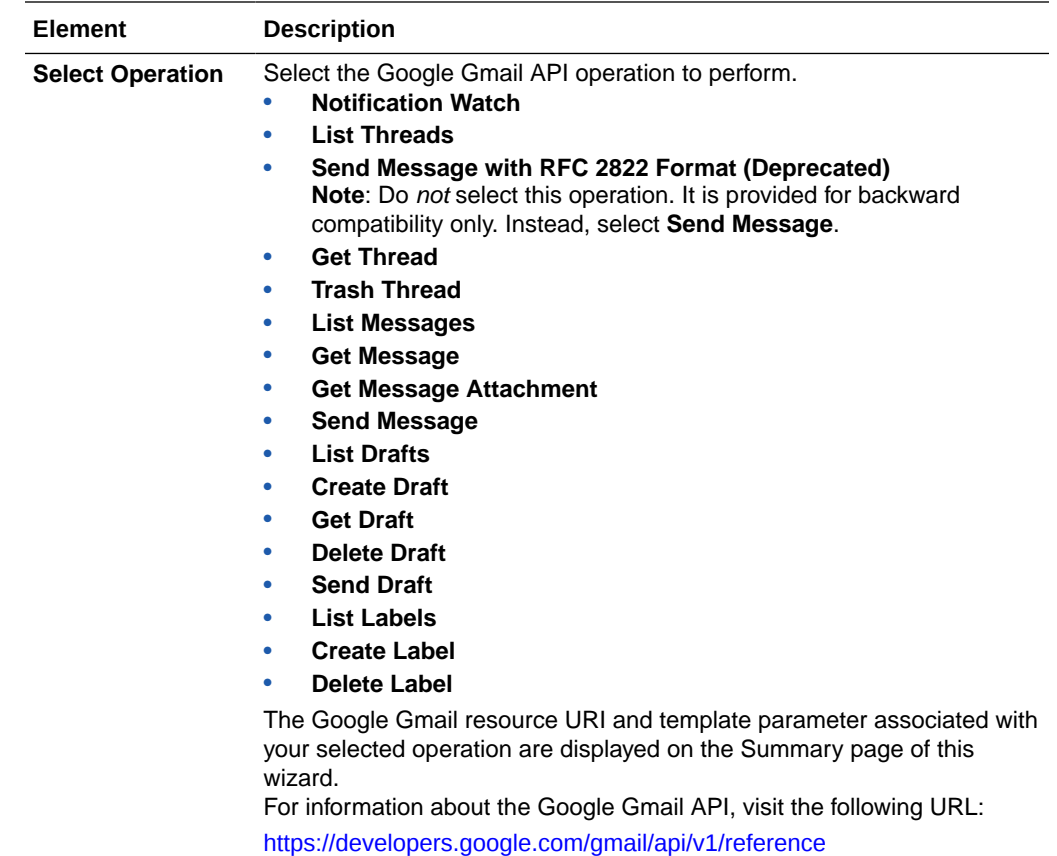

# Invoke Parameters Page

Select the parameters to use with the Google Gmail API operation. Not all APIs selected on the Operations page support parameters.

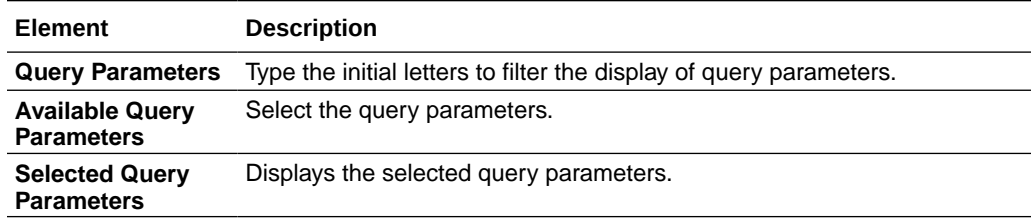

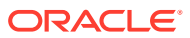

## <span id="page-17-0"></span>Summary Page

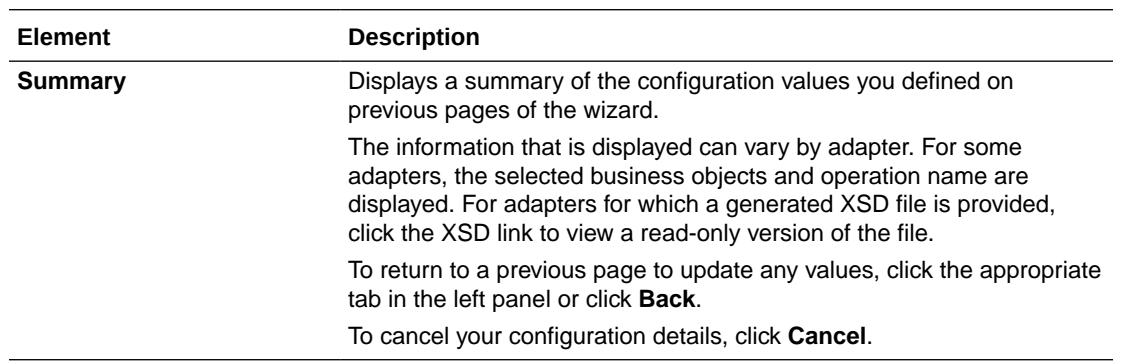

You can review the specified adapter configuration values on the Summary page.

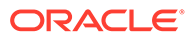

# <span id="page-18-0"></span>4

# Troubleshoot the Google Gmail Adapter

Review the following topics to learn about troubleshooting issues with the Google Gmail Adapter.

**Topics:**

- Specify the Port Number with the Authorized Redirect URL
- **Certificate Errors**
- **[Send Message Operation Failure](#page-19-0)**

Additional integration troubleshooting information is provided. See Troubleshoot Oracle Integration in *Using Integrations in Oracle Integration Generation 2* and the [Oracle Integration](https://www.oracle.com/pls/topic/lookup?ctx=oic&id=integration-troubleshoot) [Troubleshooting page](https://www.oracle.com/pls/topic/lookup?ctx=oic&id=integration-troubleshoot) in the Oracle Help Center.

### Specify the Port Number with the Authorized Redirect URL

When configuring the authorized redirect URL, ensure that you specify the port number. For example:

```
https://host:443/icsapis/agent/oauth/callback
```
Not specifying the port number in the URL results in an error saying the application wasn't authorized for the redirect URL.

### Certificate Errors

Note the following certificate errors.

If the certificate is not uploaded, the following error is displayed.

```
Authorization Failed: PKIX path building failed:
sun.security.provider.certpath.SunCertPathBuilderException: unable to find
valid certification path to requested target
```
If the certificate uploaded is incomplete or the client ID and client secret are invalid, the following error is displayed.

Authorization Failed: null

To upload the trusted Google certificate to Oracle Integration:

- **1.** Open your browser.
- **2.** Log in to [https://gmail.com/.](https://gmail.com/)
- **3.** Click the **Lock** icon in front of the URL.

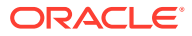

- <span id="page-19-0"></span>**4.** Click **More Information** > **Security**.
- **5.** Click **View Certificate** > **Details**.
- **6.** Select the root certificate in the **Certificate Hierarchy** section.
- **7.** Export the root certificate.

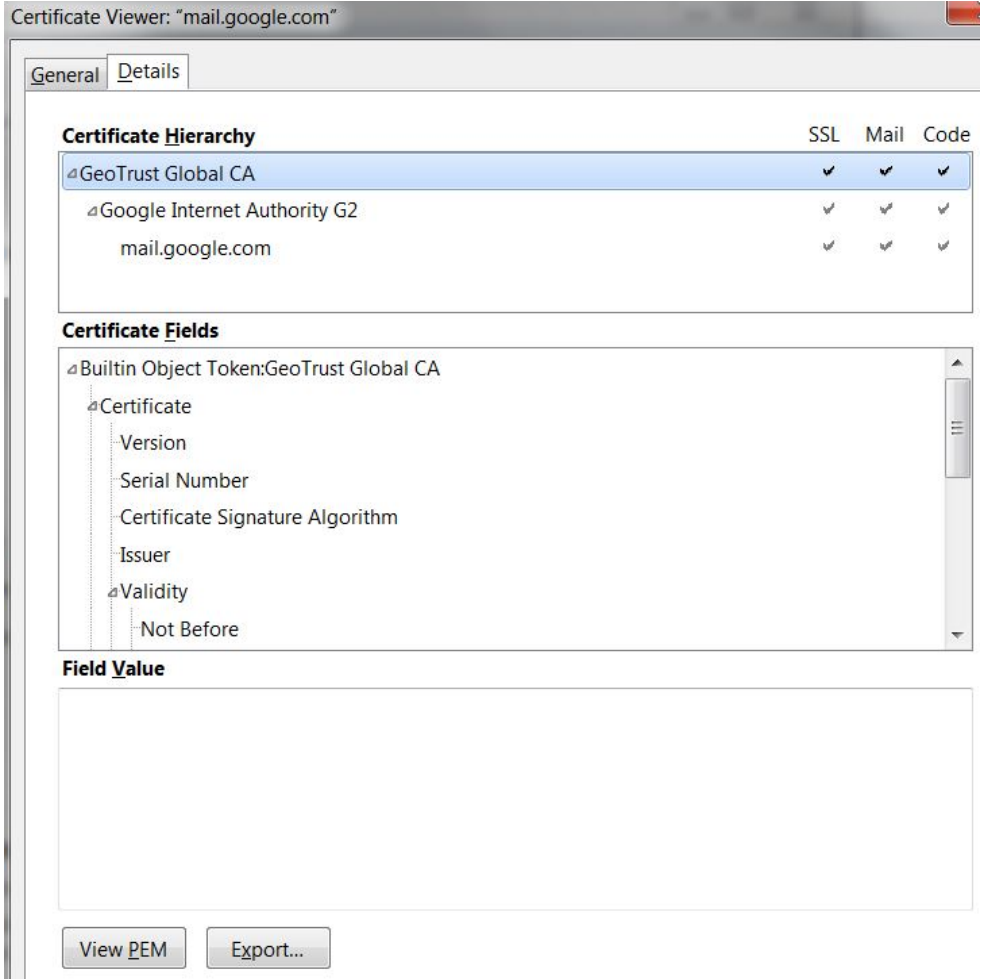

**8.** Upload this certificate in Oracle Integration. See [Upload an SSL Certificate.](#page-12-0)

### Send Message Operation Failure

If the send message operation fails with an error similar to the following, the uploadType query parameter is mapped with the wrong value.

```
<genericRestFault>
   <errorCode>REST_REQ_HDR_ERR</errorCode>
       <errorPath>
          <![CDATA[An error occurred while processing headers in the 
target REST endpoint.]]>
       </errorPath>
    <instance>
       <![CDATA[Target REST endpoint headers could not be set.[[The
```
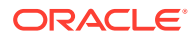

```
values accepted for query parameter uploadType are [media,multipart, 
resumable] but found 'media' instead.]]]]>
    </instance>
</genericRestFault>
```
The uploadType query parameter is hard-coded in the mapper and enclosed with quotes. The send message operation sends mail from the account used in the connection. It expects the value to be of MIME content. If the send message operation fails with an error similar to the following, the reason is that invalid MIME content is mapped to a raw element.

```
"error": {
 "errors": [
   {
    "domain": "global",
   "reason": "invalidArgument",
   "message": "Recipient address required"
   }
\vert,
 "code": 400,
 "message": "Recipient address required"
}
```
Sample mail content is shown below:

```
From: sender@email.com
To: receiver@email.com
Subject: Mail Subject
MIME-Version: 1.0
Content-Type: text/plain; charset=utf-8
Content-Transfer-Encoding: 7bit
```
Dear Sender,

This is a sample mail sent using ICS Google Mail Adapter.

Thank You!!

Regards, Sender

The above mail content can be built using the XSLT mapper with the following steps.

- **1.** Export the flow from Oracle Integration.
- **2.** Manually edit the mapper XSLT with required values in the format using the sample provided below.
- **3.** Save the XSLT and re-import the flow into Oracle Integration.

```
<xsl:template match="/" xml:id="id_11">
     <xsl:variable name="emailContent">
         <xsl:value-of select="concat('From: ','sender@email.com')"/>
        <xsl:text>&#xa;</xsl:text>
         <xsl:value-of select="concat('To: ','receiver@email.com')"/>
```
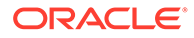

```
<xsl:text>&#xa;</xsl:text>
         <xsl:value-of select="concat('Subject: ','Mail Subject')"/>
        <xsl:text>&#xa;</xsl:text>
         <xsl:value-of select="concat('MIME-Version: ','1.0')"/> 
        <xsl:text>&#xa;</xsl:text>
         <xsl:value-of select="concat('Content-Type: ','text/plain; 
charset=utf-8')"/>
        <xsl:text>&#xa;</xsl:text>
         <xsl:value-of select="concat('Content-Transfer-Encoding: 
','7bit')"/>
        <xsl:text>&#xa;</xsl:text>
        <xsl:text>&#xa;</xsl:text>
         <xsl:value-of select="' Dear Sender,'"/>
        <xsl:text>&#xa;</xsl:text>
        <xsl:text>&#xa;</xsl:text>
         <xsl:value-of select="'This is a sample mail sent using ICS 
Google Mail Adapter.'"/>
        <xsl:text>&#xa;</xsl:text>
        <xsl:text>&#xa;</xsl:text>
         <xsl:value-of select="' Thank You!!'"/>
        <xsl:text>&#xa;</xsl:text>
        <xsl:text>&#xa;</xsl:text>
         <xsl:value-of select="'Regards,'"/>
        <xsl:text>&#xa;</xsl:text>
         <xsl:value-of select="'Sender'"/>
     </xsl:variable>
     <nstrgmpr:sendMsg xml:id="id_12">
         <nstrgmpr:Messages.definitions.requestPayLoadForSendMsg 
xml:id="id_18">
              <nstrgmpr:raw xml:id="id_19">
                   <xsl:value-of select="$emailContent"/>
              </nstrgmpr:raw>
         </nstrgmpr:Messages.definitions.requestPayLoadForSendMsg>
         <nstrgmpr:QueryParameters xml:id="id_16">
              <nstrgmpr:uploadType xml:id="id_17">media</
nstrgmpr:uploadType>
         </nstrgmpr:QueryParameters>
     </nstrgmpr:sendMsg>
</xsl:template>
```
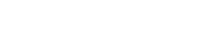

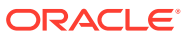